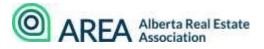

## 2023 MANDATORY COURSE ONLINE TROUBLESHOOTING

### 1. How do I access my AREA member account?

- From our website, <u>www.albertarealtor.ca</u>, select **MY ACCOUNT**.
- You should be redirected to your personal dashboard but may need to login with your AREA member credentials.
- Mid-way down the page under **Standalone Courses** is your list of AREA courses, both past and present.
- Locate the "Back To Basics: Agency Relationships 2023" course option and scroll to the right to click the VIEW COURSE button.

## 2. Who do I contact if I do not remember my login credentials?

- Your AREA login credentials are the same as the credentials you use to sign into your local board platform, Pillar 9 and your REALTORLink<sup>®</sup> accounts.
- Try both lower-case and upper-case options, as some board platforms are not case-sensitive, whereas the AREA platform is.
- Attempt to reset your password in Pillar9<sup>™</sup> if possible or contact your local board for a password reset if needed.

## 3. I am receiving the below message when I open the course in my AREA member account: *MissingKeyMissing Key-Pair-Id query parameter or cookie value*

#### For Apple Devices and Safari Browsers:

- Navigate to your browser settings; often by clicking **SAFARI** on the top left-hand corner of your screen. \*\*If using an iPad navigate to your Settings on your Home Screen\*\*
- Select **Settings**, then **Privacy** and locate the item called. "**Prevent Cross-Site Tracking**".
- **Disable** this item.
- Navigate back to your course and refresh to determine if this made any difference.

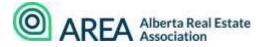

### For All other Devices and Browsers:

- Check that your browser allows <u>pop-up windows</u>.
- Enable <u>third-party cookies</u>.
- Make sure you have the most up-to-date version of <u>Adobe Flash</u> installed.
- Clear out your <u>cache memory</u>.

# 4. I have completed and passed the Final Exam and do not know where to navigate to close the course properly.

- If available, click the down arrow on the bottom of the page, which will move you to the Course Completion message.
- If this down arrow is not available, click the RETURN TO LMS button on the top left-hand corner of your account screen.
- If when you exit the course and navigate back to your account, the course is not logged as GRADED, contact AREA at the number below to adjust manually.
- 5. I have clicked the RETURN TO LMS button, and the system will not log my completion or final grade.
  - This glitch occasionally occurs with certain devices. Please call AREA to move your course to a completed state. You do not need to complete the course again if you have a final completed grade.

We hope you have found this information helpful. Should you still require assistance please contact us at **403-228-6845** or email <u>pd@albertarealtor.ca</u>

Suite 217. 3332 20 Street SW, Calgary AB, T2T 6T9 Phorie: 1.800.661.023 1 w WVII,aib ert ar eadtor .ca